## Logging on to the Archdiocese of St. Louis Citrix interface for applications and installing the necessary software.

Open your internet browser and go to https://remote.archstl.org.

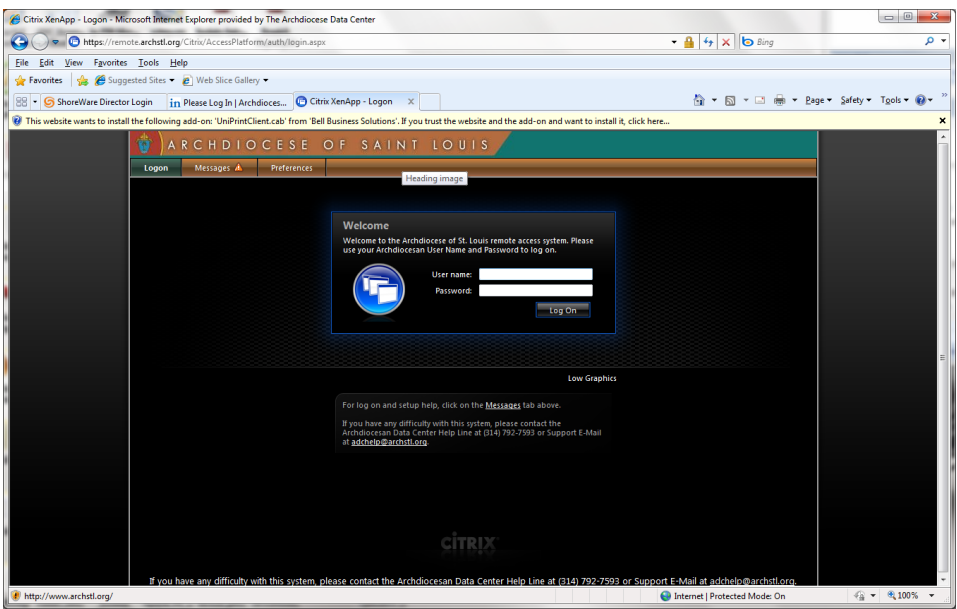

Click on the tab that shows "Messages". Click on the links in the Messages window to download the latest Citrix, and Uniprint clients.

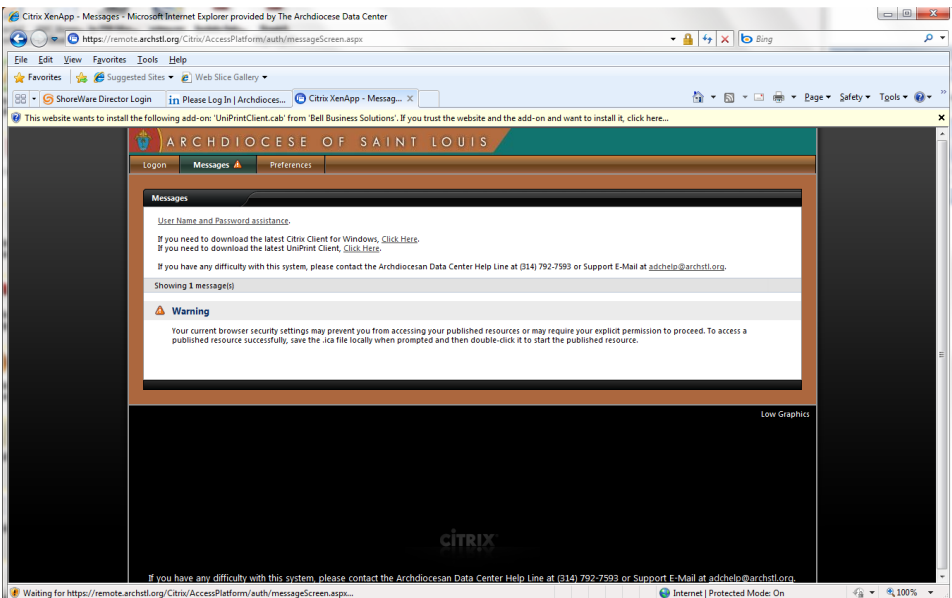

When you click the "Click Here" link, on each client, you will be presented with the File Download dialog, at this point click on "Save", and you will then see your windows explorer to select where you would like to save the file. It is recommended that you save both of these files to either your desktop, or an area where you know you can get to them as once they are downloaded you will need to navigate to these files to run them for the installation.

Logging on to the Archdiocese of St. Louis Citrix interface for applications and installing the necessary software.

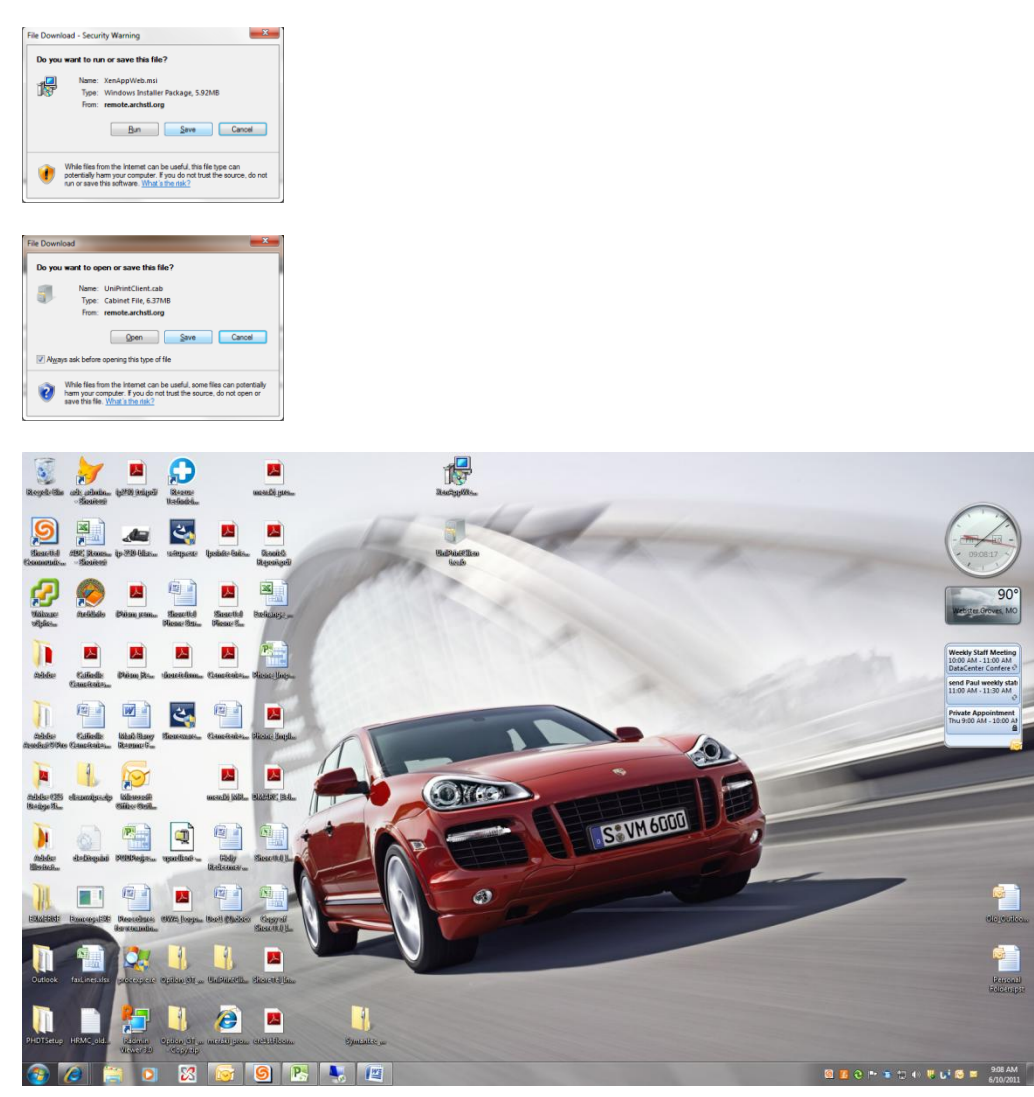

Once the Uniprint and Citrix files have been downloaded, navigate to the location that you saved them to. First double click the XenAppWeb.msi file, follow the installation prompts until installation is complete. For the Uniprint file, double click the UniPrintClient.cab file which will open the files contained within the zip file.

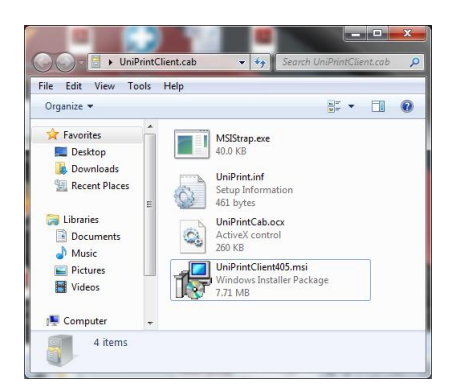

Now, single click on the UniPrintClient405.msi file, and drag it out of the zip folder and onto your desktop. Once that is done, Double click the UniPrintClient405.msi file that you dragged from the zip folder and follow the prompts to complete installation.

Once the Citrix and Uniprint software are installed please reboot your computer. When your computer comes back up go to the internet and open [https://remote.archstl.org,](https://remote.archstl.org/) enter your username, and password at the logon prompt, click the "Log On" button and you will see the applications you have access to at which point you single click the application you want and it will launch the application.